Научно-техническое общество «Территориальные системы»

УТВЕРЖДАЮ Генеральный директор НТО «Терси» \_\_\_\_\_\_\_\_\_\_\_\_\_\_\_\_\_\_\_\_\_\_ В.В.Вагин

« $\qquad \qquad$  »  $\qquad \qquad$  2011г.

## КОМПЛЕКС ПРОГРАММНЫХ СРЕДСТВ «КАСКАД-САУ»

Менеджер архивных сводок

Руководство оператора

# ЛИСТ УТВЕРЖДЕНИЯ

# ГУКН.421457.001 03 34 6324-ЛУ

Главный конструктор \_\_\_\_\_\_\_\_\_\_\_\_\_\_\_\_\_\_ А.В.Пастухов «  $\rightarrow$  2011 г.

Начальник отдела \_\_\_\_\_\_\_\_\_\_\_\_\_\_\_\_\_\_ Р.М.Мочалов  $\frac{1}{2011r}$  2011 .

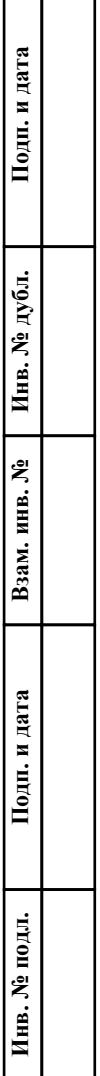

┑ ┯

# УТВЕРЖДЕН ГУКН.421457.001 03 34 6324-ЛУ

# КОМПЛЕКС ПРОГРАММНЫХ СРЕДСТВ «КАСКАД-САУ»

# Менеджер архивных трендов

Руководство оператора

ГУКН.421457.001 03 34 6324 Листов 10

#### АННОТАЦИЯ

В данном руководстве оператора представлено описание порядка работы с программой «Менеджер архивных сводок» системы «Каскад-САУ». Документ содержит информацию о назначении программы, условиях ее выполнения, внешнем виде, запуске и выходе из программы. Описан порядок действий по открытию сводок для просмотра, заданию интервала выборки данных для формирования сводки, экспорту данных сводки и выводу сводок на печать.

# $\begin{array}{c} 2 \\ \text{TVKH}.421457.001\ 03\ 34\ 6324 \end{array}$

# СОДЕРЖАНИЕ

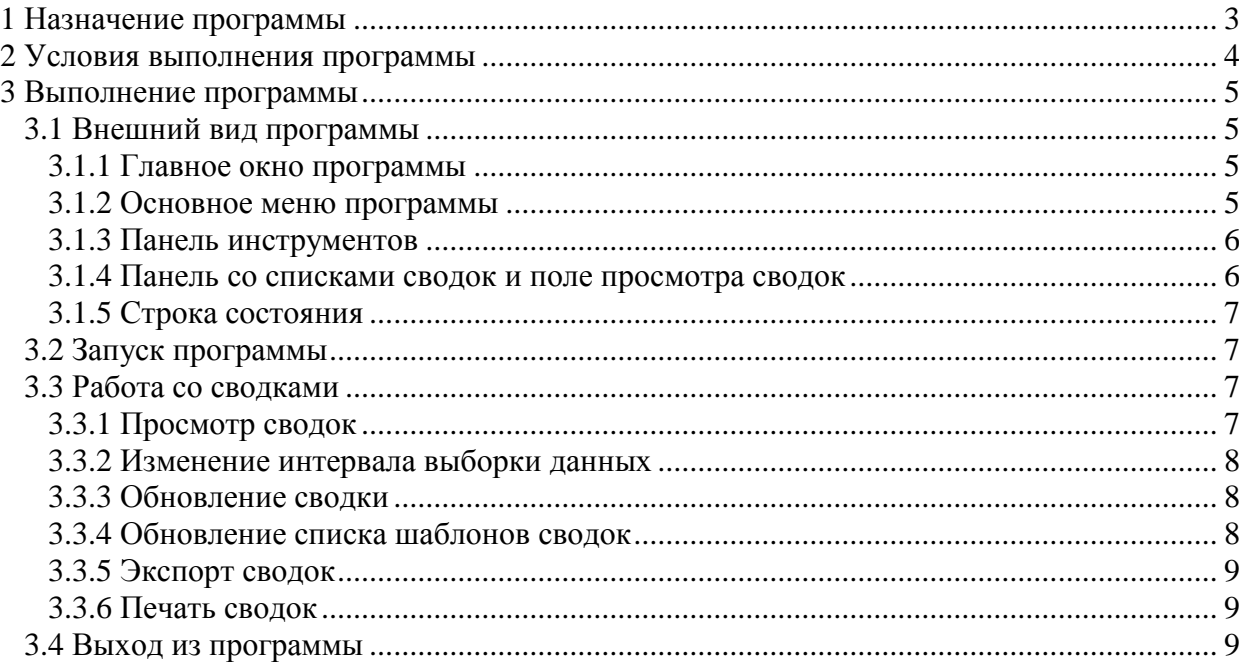

## **1 НАЗНАЧЕНИЕ ПРОГРАММЫ**

<span id="page-4-0"></span>Программа «Менеджер архивных сводок» предназначена для формирования сводок на основе данных, считанных из архива, просмотра и печати сформированных сводок.

При работе с программой используются следующие понятия:

- Установка объект автоматизации со своим набором технологических параметров, обрабатываемым контроллером. Каждая установка имеет свой набор сводок. Несколько установок, работа которых влияет друг на друга, объединяются в проект.
- Сводка отчетный документ, представляющий в виде одной или нескольких таблиц значения выбранных параметров системы по состоянию на определенный момент времени.
- Каждая таблица сводки располагается на отдельном листе. Каждый лист сводки может быть распечатан на одной или нескольких страницах в зависимости он текущих настроек принтера.
- Архивная сводка сводка, заполняемая программой «Менеджер архивных сводок» на основе данных, считанных из архива.
- Заполнение сводки занесение в таблицы сводок данных. Занесение данных в таблицы производится после задания условий выборки данных.
- Формирование сводки окончание заполнения сводки, после чего она считается законченным отчетным документом, готовым к просмотру и печати.

Программа «Менеджер архивных сводок» является Windows-приложением и в диалоговом режиме выполняет следующие функции:

- формирование и просмотр сводок;
- вывод сводок на печать;
- экспорт сводок.

Настоящее руководство оператора (РО) распространяется на оператора системы «Каскад-САУ». Для работы с программой необходимо ознакомиться с настоящим РО и пройти соответствующее обучение.

## **2 УСЛОВИЯ ВЫПОЛНЕНИЯ ПРОГРАММЫ**

<span id="page-5-0"></span>Работа программы «Менеджер архивных сводок» возможна только в составе комплекса программных средства «Каскад-САУ». Для работы программы необходимо, чтобы аппаратные и программные средства удовлетворяли требованиям, необходимым для установки комплекса «Каскад-САУ».

Диалог пользователя с программой осуществляется при помощи клавиатуры и манипулятора «мышь» (в дальнейшем - мышь) и основывается на использовании стандартных объектов Windows, таких как диалоговые окна, меню, кнопки панелей инструментов и др.

# **3 ВЫПОЛНЕНИЕ ПРОГРАММЫ**

#### <span id="page-6-1"></span><span id="page-6-0"></span>**3.1 Внешний вид программы**

#### <span id="page-6-2"></span>**3.1.1 Главное окно программы**

Главное окно программы «Менеджер архивных сводок» содержит:

- Основное меню, расположенное в верхней части окна. Меню содержит команды для работы со сводками, команды настройки внешнего вида и управления окнами сводок, а также команды доступа к справочной системе.
- Панель инструментов, расположенную под основным меню. Панель содержит кнопки быстрого доступа к наиболее часто используемым командам, содержащимся в основном меню.
- Панель со списком шаблонов сводок (левая часть рабочей области окна).
- Поле просмотра сводок (правая часть рабочей области окна). На поле отображаются окна открытых для просмотра сводок.
- Строку состояния, расположенную в нижней части главного окна.

Внешний вид главного окна программы представлен на рис.1.

| 黑 Учет тепла - Менеджер архивных сводок                                                   |      |               |               |             | $ \Box$ $\times$                                                                                                |
|-------------------------------------------------------------------------------------------|------|---------------|---------------|-------------|----------------------------------------------------------------------------------------------------|
| Сводка Вид Окно Справка                                                                   |      |               |               |             |                                                                                                    |
| $Q_3   Q_1   Q_2   Q_3  $                                                                 |      |               |               |             |                                                                                                    |
| Шаблоны сводок<br>創 Учет тепла. Линия 1<br>四 Учет тепла. Линия 2<br>四 Учет тепла. Линия 3 |      |               |               |             | <b>黑 "Учет тепла.</b> Линия 1": с 16.04.2007 00:00:00 до 1 ┃ ■ ■ <mark>×</mark>                                 |
|                                                                                           | 2, m | $T1\Phi$ , гр | $T2\Phi$ , гр | $G1\Phi, T$ | Система отопления. Здание 93 Потребитель: УТ 4а Отчет за по<br>G2¢, T                                           |
|                                                                                           |      | 61,7          | 50,6          | 733,8       | 733,781                                                                                                    |
|                                                                                           |      | 52,9          | 43,5          | 1035,8      | 1035,769                                                                                                    |
|                                                                                           |      | 48,6          | 43,1          | 713,6       | 713,65                                                                                                    |
|                                                                                           |      | 42,7          | 37,7          | 366,5       | 366,503                                                                                                    |
|                                                                                           | ∢    |               |               |             |                                                                                                    |
|                                                                                           |      |               |               |             | $\alpha$ 3дание 306 $\land$ Здание 86 $\lambda$ Здание 93 $\sqrt{3}$ дание 103_1 $\sqrt{3}$ дание 103_2 $\beta$ |
| Сводок: 6                                                                                 |      |               |               |             |                                                                                                    |

Рисунок 1 – Главное окно программы

#### <span id="page-6-3"></span>**3.1.2 Основное меню программы**

Основное меню программы содержит следующие пункты:

- Сводка
- Вид
- Окно
- Справка

Меню «Сводка» предназначено для работы со сводками и предоставляет следующие возможности:

- Выбор установки для работы;
- Открытие сводки;
- Изменение интервала выборки данных;
- Экспорт текущего листа сводки;
- Печать сводки из текущего окна;
- Выход из программы.

Меню «Вид» предназначено для управления внешним видом программы и предоставляет следующие возможности:

- Отображение и скрытие панели инструментов и строки состояния на экране;
- Отображение и скрытие строки состояния;
- Обновление содержимого сформированной сводки или списка шаблонов сводок.

Меню «Окно» одержит команды для управления расположением окон.

Меню «Справка» предоставляет возможность вызова справочной системы и получения информации о программе.

#### **3.1.3 Панель инструментов**

<span id="page-7-0"></span>Панель инструментов содержит кнопки быстрого доступа к наиболее часто используемым командам, содержащимся в основном меню.

Внешний вид панели инструментов представлен на рис.2. Список кнопок быстрого доступа и их функций представлен в таблице 1.

| $\mathbb{Q}_3 \mathbb{Q}_4 \mathbb{Q}_5 \mathbb{Q}_7 $ |
|--------------------------------------------------------|
|--------------------------------------------------------|

Рисунок 2 – Панель инструментов

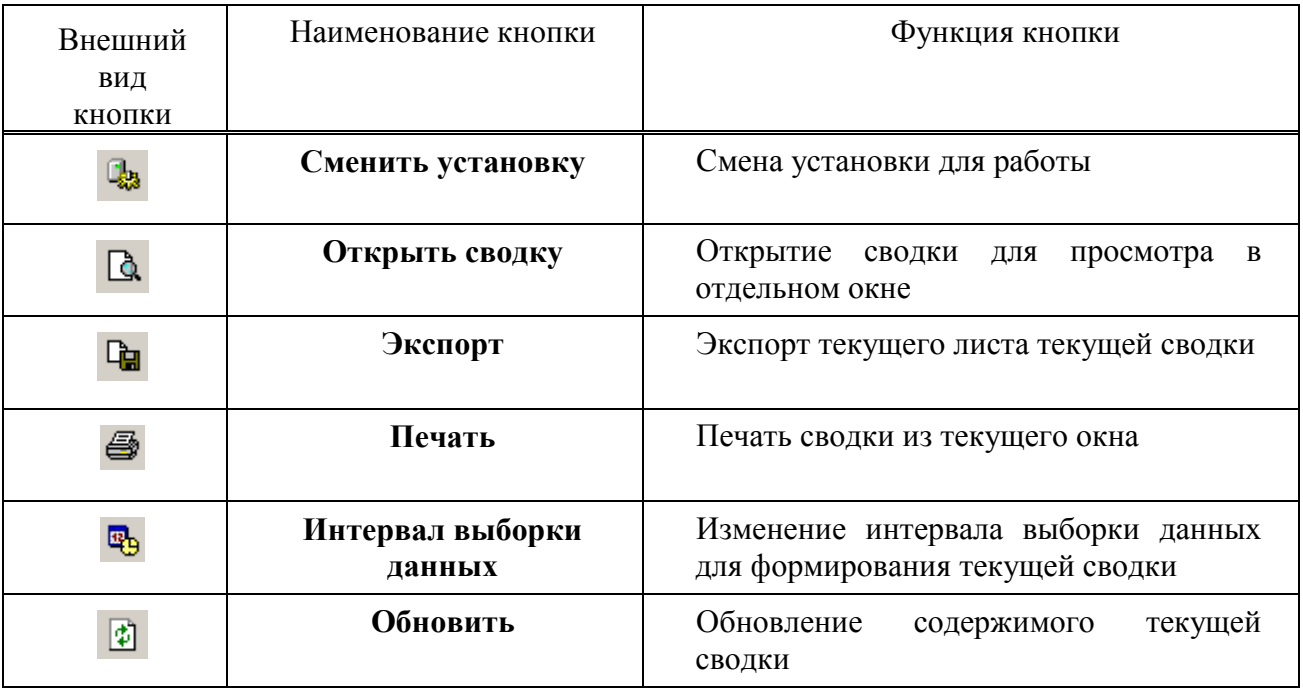

#### Т а б л и ц а 1 – Кнопки панели инструментов

#### **3.1.4 Панель со списками сводок и поле просмотра сводок**

<span id="page-7-1"></span>На панели, расположенной в левой части рабочей области окна, отображается список шаблонов сводок установки.

Поле просмотра сводки, расположенное в правой части рабочей области окна, отображает сформированные сводки, открытые для просмотра из списка сводок установки. Каждая открытая для просмотра сводка отображается в отдельном окне.

#### **3.1.5 Строка состояния**

<span id="page-8-0"></span>Строка состояния находится в нижней части главного окна и отображает дополнительную информацию о количестве доступных шаблонов сводок или подсказку для пунктов меню, а также признак соединения с резервным архивом.

Внешний вид строки состояния представлен на рис.3.

Сводок: 6

Рисунок 3 – Строка состояния

#### **3.2 Запуск программы**

<span id="page-8-1"></span>Для запуска программы необходимо нажать кнопку «Пуск», выбрать в меню «Программы» пункт «Каскад-САУ» и затем «Менеджер архивных сводок». Перед началом работы программы необходимо выбрать установку, архивные сводки которой необходимо просматривать. Внешний вид окна выбора установки представлен на рис.4.

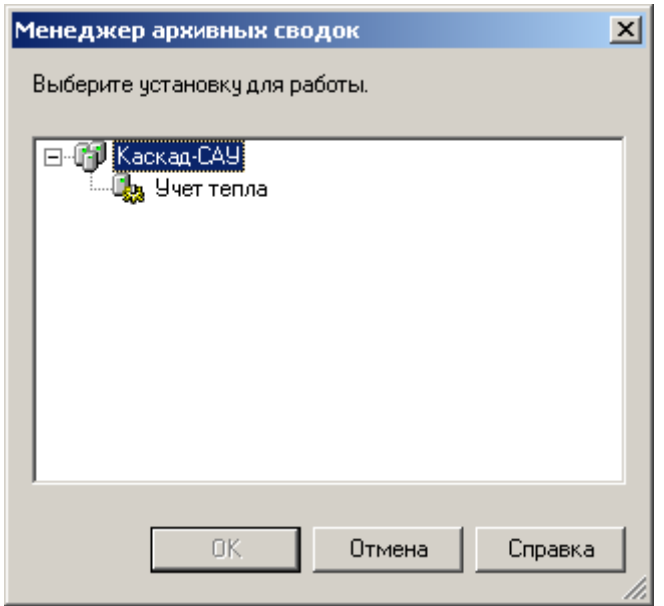

Рисунок 4 – Окно выбора установки

По умолчанию программа соединяется с основным архивом выбранной установки. Если основной архив недоступен, программа автоматически соединяется с резервным архивом. Признак соединения с резервным архивом отображается в строке состояния.

## **3.3 Работа со сводками**

## **3.3.1 Просмотр сводок**

<span id="page-8-3"></span><span id="page-8-2"></span>Для открытия сводки для просмотра необходимо выбрать требуемый шаблон в списке сводок и выбрать команду «Открыть сводку» меню «Сводки».

После выбора данной команды откроется окно «Интервал выборки данных». В данном окне необходимо задать интервал выборки данных из архива, на основании которых будет сформирована сводка. Внешний вид окна «Интервал выборки данных» представлен на рис.5.

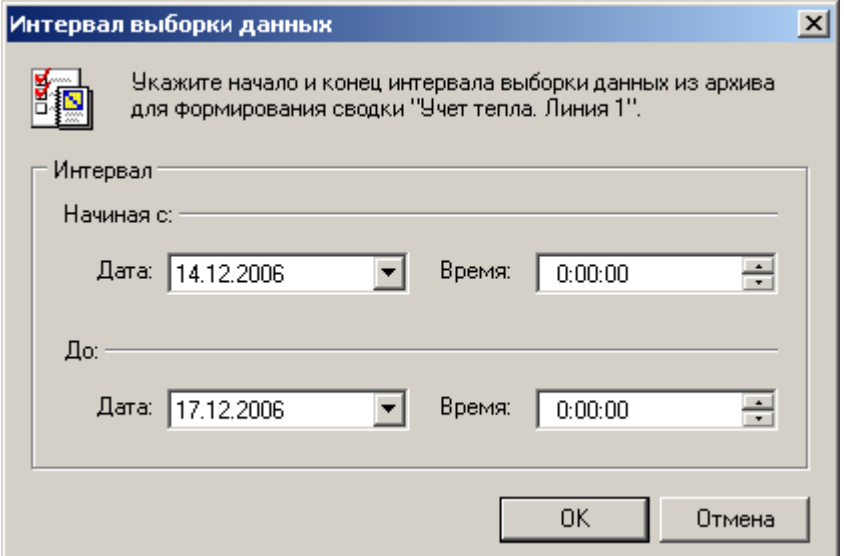

Рисунок 5 – Окно интервала выборки данных

После нажатия кнопки «ОК» из архива будут считаны необходимые данные, и на основании их по выбранному шаблону будет сформирована сводка. Считывание данных и формирование сводок может занять некоторое время. Сформированная сводка откроется в отдельном окне.

При просмотре каждый лист сводки отображается в окне на отдельной закладке.

#### **3.3.2 Изменение интервала выборки данных**

<span id="page-9-0"></span>Чтобы изменить интервал выборки данных для уже сформированной сводки, необходимо выбрать команду «Интервал выборки данных». После выбора данной команды откроется окно интервала просмотра, внешний вид которого представлен на рис.5.

После изменения интервала выборки из архива будут считаны данные за новый интервал, и сводка будет сформирована заново.

#### **3.3.3 Обновление сводки**

<span id="page-9-1"></span>Чтобы обновить содержимое сформированной сводки необходимо выбрать команду «Обновить» меню «Вид».

После выбора команды «Обновить» данные из архива будут перечитаны, и сводка будет сформирована заново.

#### **3.3.4 Обновление списка шаблонов сводок**

<span id="page-9-2"></span>Одновременно с просмотром архивных сводок пользователи на других рабочих местах могут изменять конфигурацию сводок. В этом случае возникает необходимость периодического обновления в программе списка шаблонов архивных сводок текущей установки для учета изменений, произведенных другими пользователями. Для этого необходимо выбрать команду «Обновить шаблоны» меню «Вид». После выбора данной команды содержимое списка шаблонов будет полностью обновлено.

#### **3.3.5 Экспорт сводок**

<span id="page-10-0"></span>Программа «Менеджер архивных сводок» позволяет экспортировать содержимое текущего листа сводки в файлы следующих типов: текстовый файл, таблицы Microsoft Excel, файл XML, документы Microsoft Word или Web-страницы.

Для экспорта данных необходимо выбрать команду «Экспорт» меню «Сводки» и в появившемся окне выбора файла указать имя файла, его местоположение и тип. Если для экспорта данных был указан уже существующей файл, то при подтверждении замены существующего файла будет создана резервная копия предыдущей версии данного файла. Название резервной копии файла будет совпадать с названием файла, а расширение файла будет начинаться с символа «».

Для экспорта списков в таблицы Microsoft Excel и документ Microsoft Word необходимо, чтобы на рабочем месте были установлены программы Microsoft Excel и Microsoft Word соответственно.

#### **3.3.6 Печать сводок**

<span id="page-10-1"></span>Чтобы напечатать сводку необходимо выбрать команду «Печать» меню «Сводка». В появившемся окне «Печать сводки» необходимо выбрать листы для печати, количество копий и нажать кнопку «ОК».

#### <span id="page-10-2"></span>**3.4 Выход из программы**

Для завершения работы с необходимо выбрать команду «Выход» меню «Сводки».

# $10\,$ FYKH.421457.001 03 34 6324

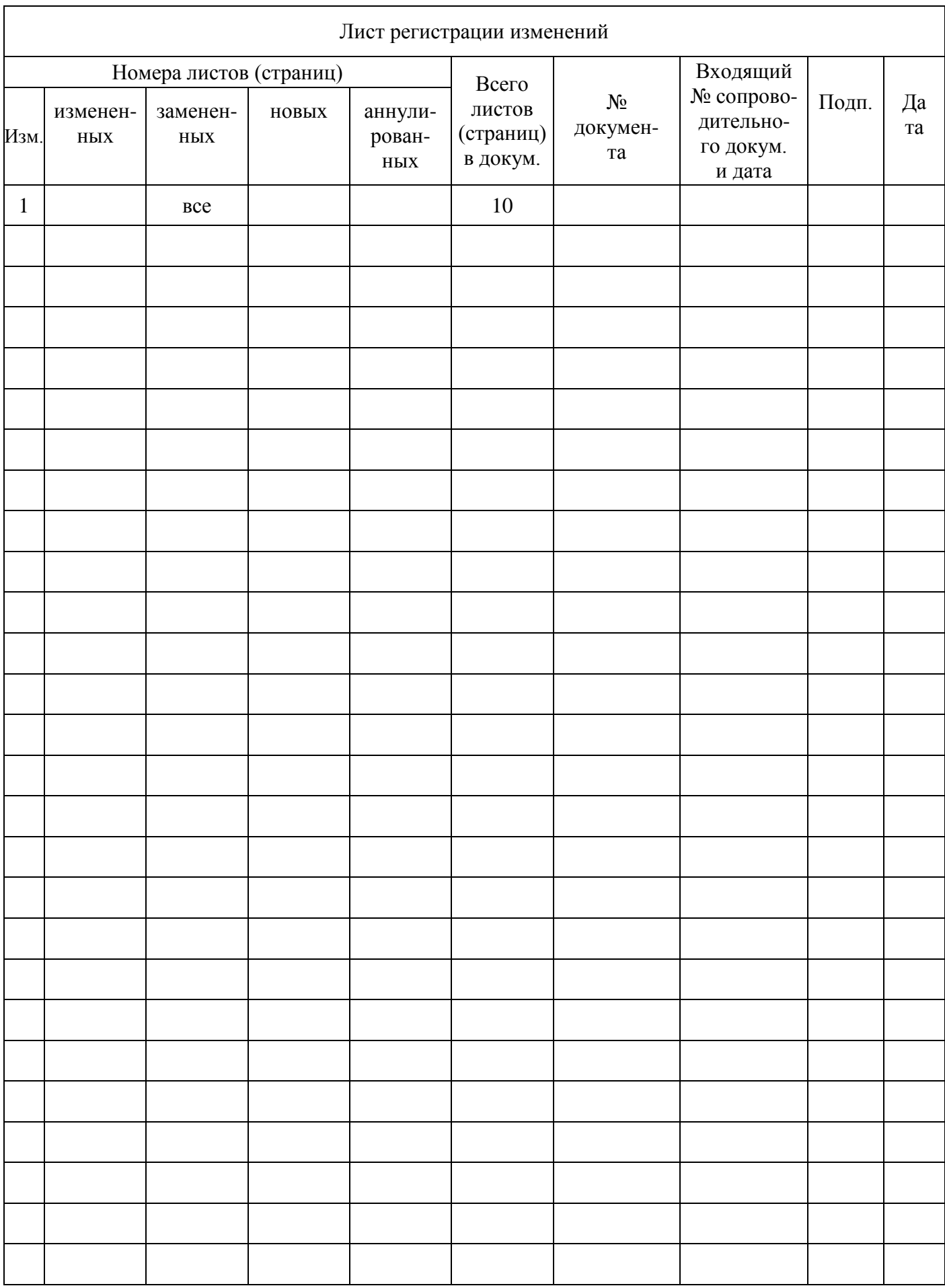